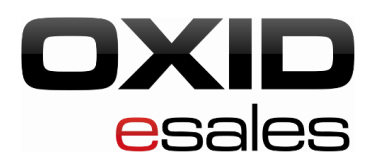

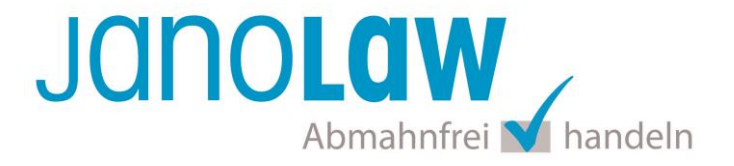

# **Einbindungsanleitung OXID eShop**

#### **janolaw Versionshinweis**

Bitte prüfen Sie ob Ihnen die Rechtstexte in der **janolaw Version 3** zur Verfügung stehen. Dies ist der Fall, wenn die Texte im Jahr 2016 erstellt worden sind. Sollten Sie Zweifel haben, dann prüfen Sie nach dem Login in Ihrem persönlichen Bereich [My janolaw](https://www.janolaw.de/login.html) in der Übersicht das Datum der letzten Erstellung bzw. ob Sie den Menüpunkt als [Stammdaten ändern](https://www.janolaw.de/myjanolaw/agb-service/#menu) haben. Mit einer einmaligen Neubeantwortung des gesamten Fragenkatalogs erhalten Sie automatisch die aktuellste Version.

## **Oxid Versionshinweise:**

## — ¥¥ III

Die Versionen **OXID eShop 4.7 - 4.10** und **5.0 - 5.2** unterstützen die automatisierte Aktualisierung der deutschen Rechtstexte und der übersetzten Rechtstexte in englischer und französischer Sprache. Die Installations- und Bedienungsanleitung finden Sie in dem Downloadpaket. Bitte laden Sie dazu die Version 2 des Plugins des AGB Hosting-Service herunter.

#### **WICHTIG**

Bitte prüfen Sie vorab dennoch Ihre verwendete Shop-Version! Wenn Sie eine ältere Version von Oxid nutzen dann verwenden Sie bitte unten stehende Anleitung.

Um das janolaw Modul für OXID eShop Community, Professional oder Enterprise Edition Version 4, Version 5 beziehen zu können, müssen Sie sich vorher bei OXID eXchange registrieren. Sobald Sie ein Benutzerkonto besitzen, können Sie das janolaw Modul beziehen. Klicken Sie dafür einfach auf den Reiter Download und dort bei der Auflistung auf den Button Download. Sie müssen vorher angemeldet sein, damit Sie den Download durchführen können.

Die letzte Modulversion kann per Composer mittels folgendem Befehl installiert werden: composer require ffb/janolaw-oxid-module

[Jetzt registrieren und Modul downloaden ›](http://exchange.oxid-esales.com/de/en/Recht-und-Sicherheit/Recht/Abmahnschutz-Plugin-2-1-0-fuer-OXID-4-7-4-10-5-0-5-3-Stable-EE-PE-4-5-x-5-3-x.html)

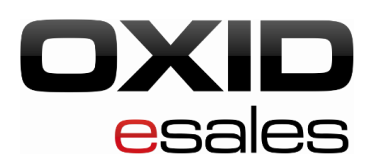

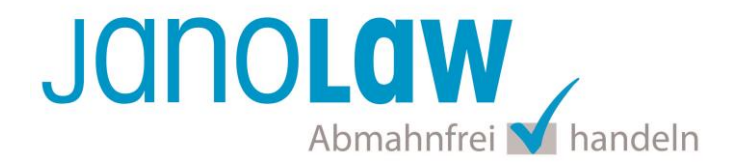

## **1.**

Bitte laden Sie alle Inhalte aus dem Ordner *copy\_this* in die jeweils angegebenen Verzeichnisse hoch. Bitte achten Sie darauf, dass es sich um zusätzliche Dateien handelt und demnach keine der vorhandenen Dateien des Shops überschrieben werden müssen. Navigieren Sie im Backend unter *Stammdaten*, *Grundeinstellungen* zum Reiter *System* und fügen Sie folgende Zeile in die Textbox im Abschnitt *Module* hinzu:

## oxcontent => janolaw/janolaw\_oxcontent

**Hinweis**: Sollten in Ihrem Shop bereits ein Modul für die Klasse oxcontent registriert sein (bedingt durch weitere Module im Shop), hängen Sie bitte folgende Zeichenkette an den Pfad des bisherigen Moduls:

## &janolaw/janolaw\_oxcontent

Dies bewirkt eine Verkettung der Module. Achten Sie bitte auch auf das &-Zeichen am Beginn.

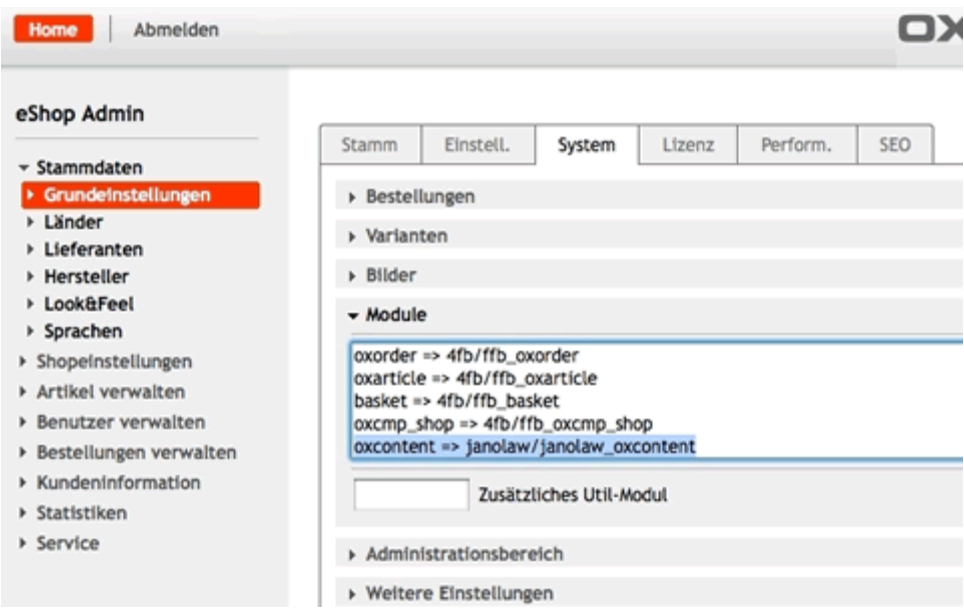

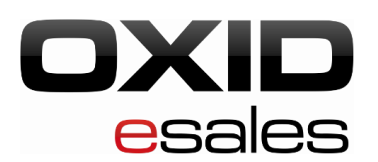

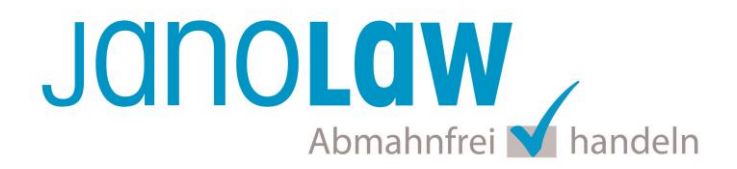

## **2.**

Leeren Sie den Ordner tmp/ im Stammverzeichnis Ihres Shops. Melden Sie sich erneut im Backend an. Dies ist erforderlich um die erweiterterte Navigation laden zu können. Sie müssten nun unter dem Navigationspunkt *Services* einen neuen Eintrag *janolaw* sehen können. Klicken Sie den Link an und konfigurieren Sie das Modul nach Ihren Wünschen. Tragen Sie Ihre **User-ID (Kundennummer)** und **Shop-ID** ein, die Sie von janolaw erhalten haben. Sie finden diese in Ihrem persönlichen Bereic[h My](https://www.janolaw.de/login.html)  [janolaw](https://www.janolaw.de/login.html) bzw. in der E-Mail, die Sie nach der Erstellung der Dokumente erhalten haben.

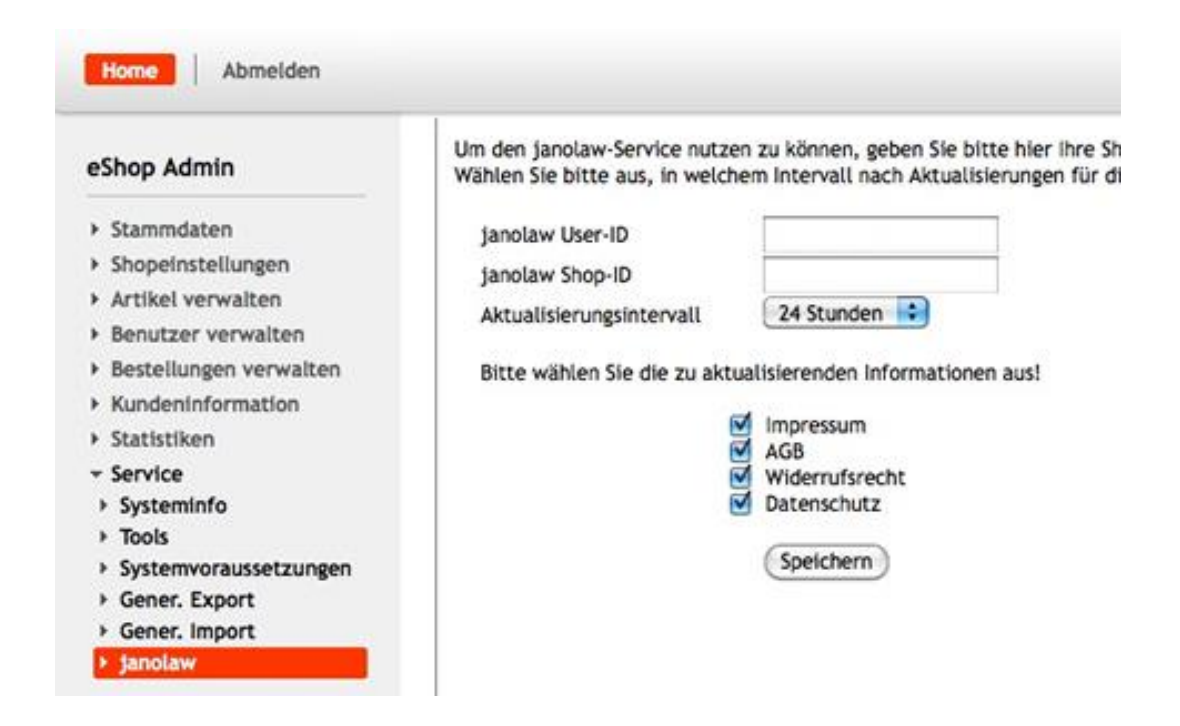

## **E-Mail Auftragsbestätigung rechtssicher gestalten**

Die folgenden Dokumente müssen per E-Mail Auftragsbestätigung oder spätestens mit dem Warenversand dem Kunden zugeschickt werden.

- AGB
- Widerrufsbelehrung
- Muster-Widerrufsformular
- Datenschutzerklärung ab Mai 2018

Um eine **Abmahnung** zu **vermeiden** empfehlen wir auch den **Versand** der **Datenschutzerklärung** in der E-Mail Auftragsbestätigung aufgrund des für die Shop-Datenschutzerklärungen relevanten Art. 12 der **Datenschutzgrundverordnung** (**DSGVO**)<https://dsgvo-gesetz.de/art-12-dsgvo/> Hier wird explizit von der Übermittlung an die betroffene Person gesprochen und nicht von der allgemeinen Öffentlichkeit.

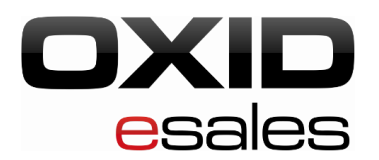

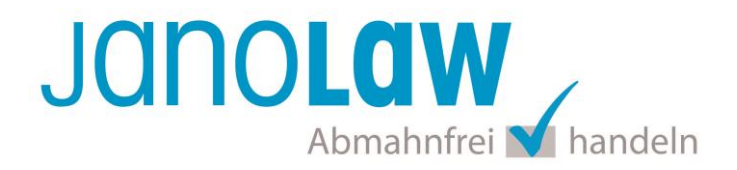

(1) Der Verantwortliche trifft geeignete Maßnahmen, um der betroffenen Person alle Informationen gemäß den Artikeln 13 und 14 und alle Mitteilungen gemäß den Artikeln 15 bis 22 und Artikel 34, die sich auf die Verarbeitung beziehen, in präziser, transparenter, verständlicher und leicht zugänglicher Form in einer klaren und einfachen Sprache zu übermitteln; dies gilt insbesondere für Informationen, die sich speziell an Kinder richten. Die Übermittlung der Informationen erfolgt schriftlich oder in anderer Form, gegebenenfalls auch elektronisch. Falls von der betroffenen Person verlangt, kann die Information mündlich erteilt werden, sofern die Identität der betroffenen Person in anderer Form nachgewiesen wurde.

## **WICHTIG**

Bitte prüfen Sie im Rahmen eines **Testkaufs** auch ob Sie die Dokumente in der **E-Mail Auftragsbestätigung** korrekt eingebunden haben bzw. ob die oben aufgeführten Dokumente per Schnittstelle automatisch eingebunden wurden.

- → Wenn die **Funktionalität nur teilweise gegeben** ist, dann müssen Sie die restlichen Texte händisch in der E-Mail Auftragsbestätigung hinterlegen und diese bei Änderungen manuell aktualisieren.
	- Der Versand kann dann als **E-Mail Anhang** erfolgen indem Sie die Rechtstexte jeweils als PDF Dokument umwandeln.
	- **Alternativ** können Sie den **Rechtstext** auch in die E-Mail Auftragsbestätigung unterhalb der Kaufbestätigung / Signatur **herein kopieren**. Bitte achten Sie bei dieser Variante darauf, dass Sie nicht die von der Schnittstelle automatisch eingespielten Rechtstexte überschreiben, da bei der nächsten Synchronisation die von Ihnen händisch ergänzten Texte überschrieben werden.

Ihre Rechtstexte im Word Format finden Sie nach dem Login in Ihrem persönlichen Bereich [My janolaw](https://www.janolaw.de/login.html) über den Klick auf Übersicht aufrufen ›

#### **HINWEIS**

Eine reine Verlinkung auf die Rechtstexte in der E-Mail Auftragsbestätigung ist nicht ausreichend!

## **Textuelle Änderungen**

Bitte nehmen Sie eventuelle Änderungen an den janolaw Dokumenten ausschließlich auf www.janolaw.de vor. Dazu müssen Sie sich in den Bereich [My janolaw](https://www.janolaw.de/login.html) einloggen und dort die Dokumente ggf. neu erstellen.

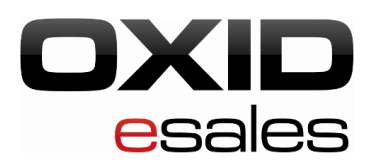

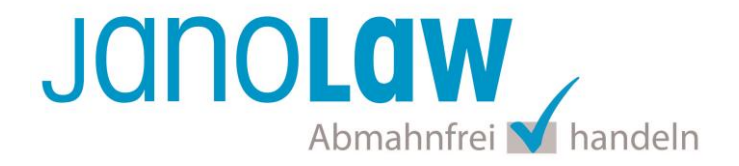

## **Muster-Widerrufsformular**

Das Muster-Widerrufsformular muss per E-Mail oder spätestens mit dem Warenversand zugeschickt werden. Zusätzlich muss das Widerrufsformular als weiterer Menüpunkt / Link in Ihren Internetshop neben den schon bestehenden Links für AGB, Impressum, Datenschutzerklärung, Widerrufsbelehrung und dem aktiven Link zur Online Streitbeilegungsplattform (OS-Plattform) angelegt werden.

## **Online Streitschlichtungsvorlage (OS-Plattform)**

Nach der europäischen ODR-Verordnung (Verordnung über die außergerichtliche Online-Beilegung verbraucherrechtlicher Streitigkeiten) haben Unternehmer, die an Verbraucher verkaufen seit dem 9. Januar 2016 auf ihren Webshops einen aktiven Link zur Online Streitbeilegungsplattform (OS-Plattform) aufzunehmen.

#### WICHTIG:

Sie sollten den Link zur Plattform weder unter das Impressum noch in die AGB einfügen, da er dort als "versteckt" gelten könnte.

Hier unser Textvorschlag:

*Die EU-Kommission stellt eine Plattform für außergerichtliche Streitschlichtung bereit. Verbrauchern gibt dies die Möglichkeit, Streitigkeiten im Zusammenhang mit ihrer Online-Bestellung zunächst außergerichtlich zu klären. Die Streitbeilegungs-Plattform finden Sie hier: http://ec.europa.eu/consumers/odr/* 

*Unsere E-Mail für Verbraucherbeschwerden lautet: ......@......*